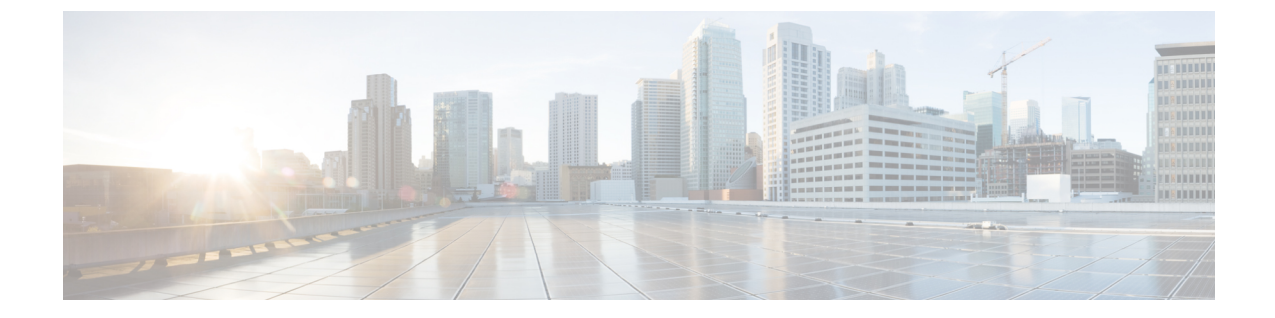

# 사용 레코드 보기

- 사용 [레코드](#page-0-0) 개요, 1 페이지
- 사용 [보고서](#page-1-0) 작업, 2 페이지

# <span id="page-0-0"></span>사용 레코드 개요

Cisco Unified Communications Manager는 구성된 항목이 시스템에서 사용되는 방식을 확인할 수 있는 레코드를 제공합니다. 구성된 항목은 장치 풀, 날짜 및 시간 그룹, 경로 플랜 같은 시스템 수준 설정 및 장치를 포함합니다.

## 종속성 레코드

다음 목적으로 종속성 레코드를 사용합니다.

- 서버, 장치 풀, 날짜 및 시간 그룹 등의 시스템 수준 설정에 대한 정보를 찾습니다.
- 다른 레코드를 사용하는 데이터베이스의 레코드를 확인합니다. 예를 들어 특정 발신 검색 공간 을 사용하는 장치(예: CTI 경로 포인트 또는 전화기)를 확인할 수 있습니다.
- 레코드를 삭제하기 전에 레코드 간의 종속성을 표시합니다. 예를 들어, 파티션을 삭제하기 전에 종속성 레코드를 사용하여 어떤 발신 검색 공간(CSS) 및 장치가 연결되어 있는지 확인합니다. 그 런 다음 설정을 재구성하여 종속성을 제거할 수 있습니다.

## 경로 플랜 보고서

경로 플랜 보고서를 사용하면 시스템에 구성된 숫자, 경로 및 패턴의 일부 또는 전체 목록을 볼 수 있 습니다. 보고서를 생성하면 보고서의 패턴/디렉터리 번호, 파티션 또는 경로 세부 정보 열에서 항목 을 클릭하여 각 항목에 대한 구성 창에 액세스할 수 있습니다.

또한 라우트 계획 보고서를 사용하여 보고서 데이터를 .CSV 파일로 저장하여 다른 애플리케이션으 로 가져올 수 있습니다. .CSV 파일에는 전화기의 디렉터리 번호, 라우트 패턴, 패턴 사용, 디바이스 이 름 및 디바이스 설명을 비롯하여 웹페이지보다 더 자세한 정보가 포함되어 있습니다.

Cisco 통합 커뮤니케이션 매니저 는 라우트 플랜을 사용하여 내부 통화와 외부 PSTN(Public Switched Telephone Network) 통화를 모두 라우팅합니다. 네트워크에 레코드가 여러 개 있을 수 있으므로 Cisco 통합 커뮤니케이션 매니저 관리에서는 특정 기준을 기준으로 특정 라우트 플랜 레코드를 찾을 수 있 습니다.

# <span id="page-1-0"></span>사용 보고서 작업

#### 프로시저

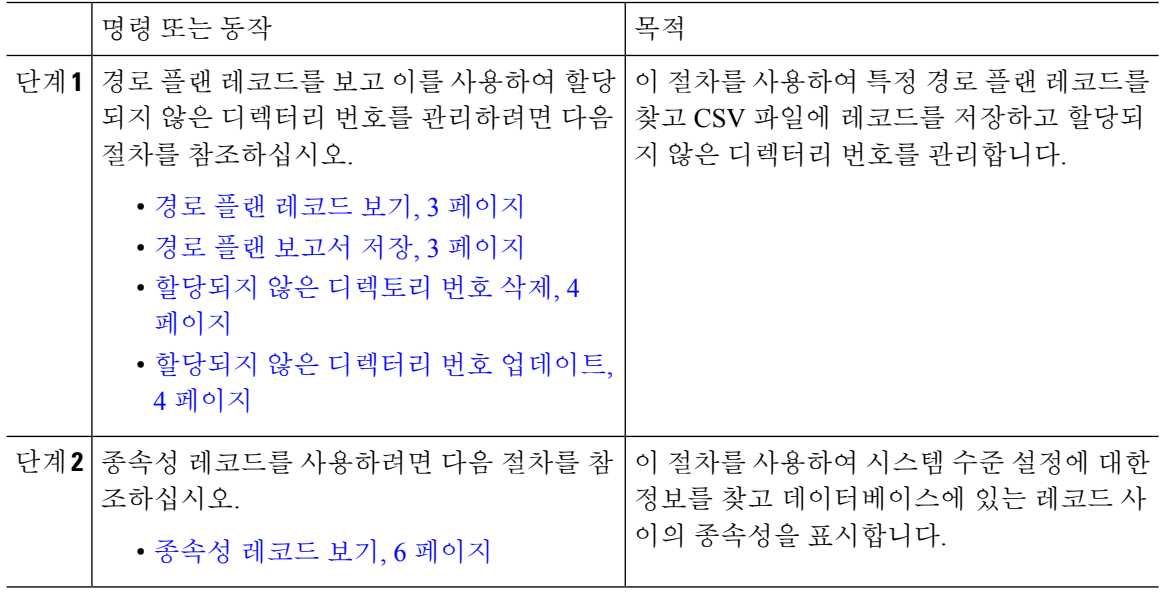

## 경로 플랜 보고서 작업 흐름

#### 프로시저

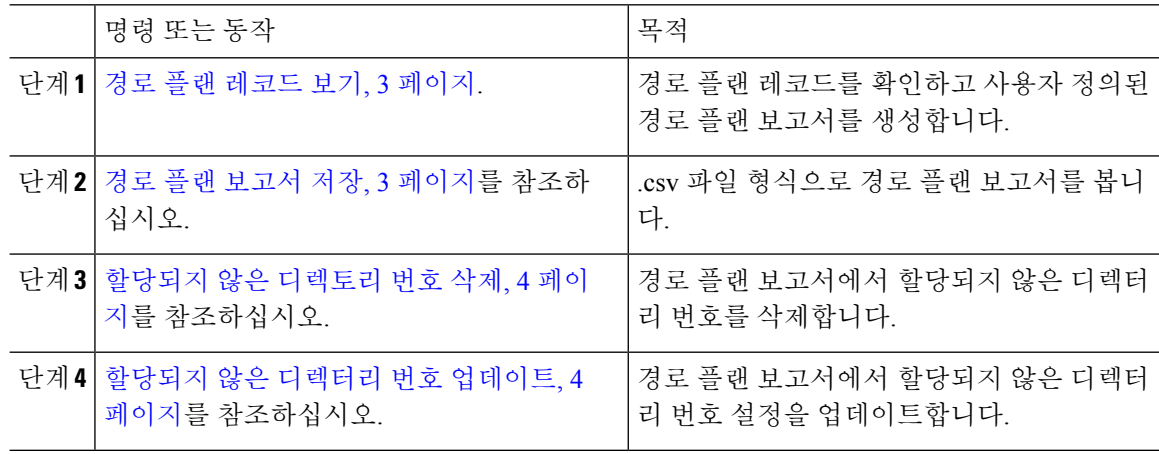

### <span id="page-2-0"></span>경로 플랜 레코드 보기

이 섹션에서는 경로 플랜 레코드를 보는 방법을 설명합니다. 네트워크에 레코드가 여러 개 있을 수 있으므로 Cisco Unified Communications Manager 관리에서는 특정 기준을 기준으로 특정 경로 플랜 레코드를 찾을 수 있습니다. 다음 절차를 사용하여 사용자 정의된 경로 플랜 보고서를 생성합니다.

프로시저

- 단계 **1** 통화 라우팅 > 경로 플랜 보고서를 선택합니다.
- 단계 **2** 데이터베이스에서 모든 레코드를 찾으려면 대화 상자가 비어 있는지 확인하고 3단계로 이동합니다.

레코드를 필터링하거나 검색하려면 다음을 수행합니다.

- a) 첫 번째 드롭다운 목록표에서 검색 파라미터를 선택합니다.
- b) 두 번째 드롭다운 목록표에서 검색 패턴을 선택합니다.
- c) 적절한 검색 텍스트를 지정합니다(해당하는 경우).
- 단계 **3** 찾기를 클릭합니다.

모든 또는 일치하는 레코드가 표시됩니다. [행/페이지] 드롭다운 목록표에서 다른 값을 선택하여 각 페이지에 표시할 항목 수를 변경할 수 있습니다.

단계 **4** 표시되는 레코드 목록에서 보려는 레코드의 링크를 클릭합니다.

창에 선택한 항목이 표시됩니다.

<span id="page-2-1"></span>경로 플랜 보고서 저장

이 섹션에는 경로 플랜 보고서를 .csv 파일로 보는 방법에 대한 내용이 있습니다.

프로시저

- 단계 **1** 통화 라우팅 > 경로 플랜 보고서를 선택합니다.
- 단계 **2** 경로 플랜 보고서 창의 관련 링크 드롭다운 목록에서 파일로 보기를 선택한 다음 이동을 클릭합니다. 나타나는 대화 상자에서 파일을 저장하거나 다른 애플리케이션으로 가져올 수 있습니다.
- 단계 **3** 저장을 클릭합니다.

선택한 위치에 이 파일을 저장할 수 있는 다른 창이 표시됩니다.

- 또한 파일을 다른 파일 이름으로 저장할 수 있으며, 파일 이름에 .CSV 확장자가 포함되어야 합니다. 참고
- 단계 **4** 파일을 저장할 위치를 선택하고 저장을 클릭합니다. 이 작업은 지정한 위치에 파일을 저장해야 합니 다.

단계 **5** 방금 저장한 .CSV 파일을 찾아 해당 아이콘을 두 번 클릭하여 파일을 확인합니다.

#### <span id="page-3-0"></span>할당되지 않은 디렉토리 번호 삭제

이 섹션에서는 경로 플랜 보고서에서 할당되지 않은 디렉터리 번호를 삭제하는 방법을 설명합니다. 디렉터리 번호는 Cisco Unified Communications Manager 관리의 [디렉터리 번호 구성] 창에서 구성 및 제거됩니다. 장치에서 디렉터리 번호를 제거하거나 전화기를 삭제해도 디렉터리 번호는 Cisco Unified Communications Manager 데이터베이스에서 계속 유지됩니다. 데이터베이스에서 디렉터리 번호를 삭 제하려면 [경로 플랜 보고서] 창을 사용합니다.

프로시저

- 단계 **1** 통화 라우팅 > 경로 플랜 보고서를 선택합니다.
- 단계 **2** [경로 플랜 보고서] 창에서 3개의 드롭다운 목록을 사용하여 할당되지 않은 모든 DN을 나열하는 경 로 플랜 보고서를 지정합니다.
- 단계 **3** 다음과 같이 세 가지 방법으로 디렉터리 번호를 삭제할 수 있습니다.
	- a) 삭제할 디렉터리 번호를 클릭합니다. [디렉터리 번호 구성] 창이 표시되면 [삭제]를 클릭합니다.
	- b) 삭제할 디렉터리 번호 옆의 확인란을 선택합니다. 선택한 항목 삭제를 클릭합니다.
	- c) 할당되지 않은 것으로 확인된 디렉터리 번호를 모두 삭제하려면 [찾은 항목 모두 삭제]를 클릭합 니다.

경고 메시지가 표시되고 디렉터리 번호를 삭제할 것인지 확인합니다.

단계 **4** 디렉터리 번호를 삭제하려면 [확인]을 클릭합니다. 삭제 요청을 취소하려면 [취소]를 클릭합니다.

### <span id="page-3-1"></span>할당되지 않은 디렉터리 번호 업데이트

이 섹션에서는 경로 플랜 보고서에서 할당되지 않은 디렉터리 번호의 설정을 업데이트하는 방법을 설명합니다. 디렉터리 번호는 Cisco Unified Communications Manager 관리의 [디렉터리 번호 구성] 창 에서 구성 및 제거됩니다. 장치에서 디렉터리 번호를 제거해도 Cisco Unified Communications Manager 데이터베이스에서 디렉터리 번호가 계속 유지됩니다. 디렉터리 번호 설정을 업데이트하려면 [경로 플랜 보고서] 창을 사용합니다.

프로시저

단계 **1** 통화 라우팅 > 경로 플랜 보고서를 선택합니다.

- 단계 **2** 경로 플랜 보고서 창에서 3개의 드롭다운 목록을 사용하여 할당되지 않은 모든 DN을 나열하는 경로 플랜 보고서를 지정합니다.
- 단계 **3** 업데이트할 디렉터리 번호를 클릭합니다.
	- 참고 디렉터리 번호 및 파티션을 제외한 디렉터리 번호의 모든 설정을 업데이트할 수 있습니다.

단계 **4** 발신 검색 공간 또는 착신 전환 옵션과 같이 필요한 업데이트를 수행합니다. 단계 **5** 저장을 클릭합니다.

[디렉터리 번호 구성] 창이 다시 표시되고 [디렉터리 번호] 필드가 비어 있습니다.

## 종속성 레코드 작업 흐름

프로시저

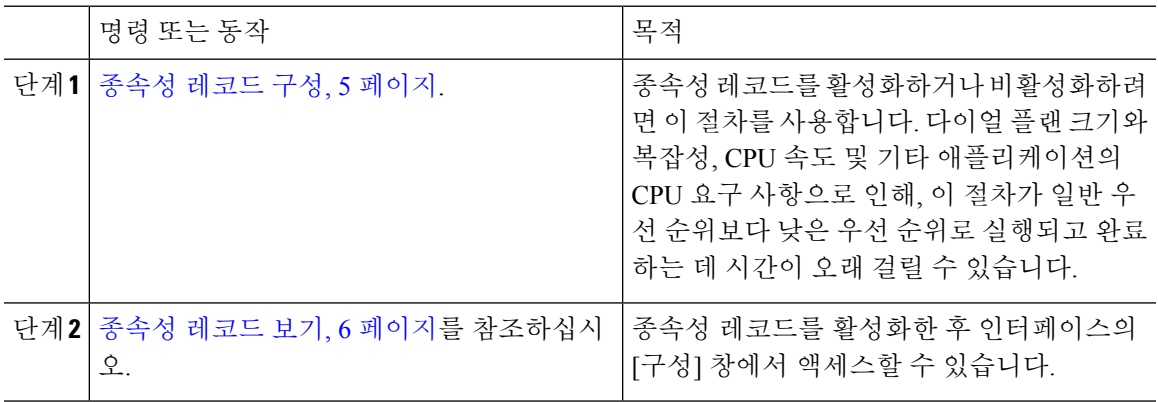

### <span id="page-4-0"></span>종속성 레코드 구성

Cisco Unified Communications Manager 데이터베이스에서 레코드 간의 관계를 보려면 종속성 레코드 를 사용합니다. 예를 들어, 파티션을 삭제하기 전에 종속성 레코드를 사용하여 어떤 발신 검색 공간 (CSS) 및 장치가 연결되어 있는지 확인합니다.

 $\mathbb{A}$ 

종속성 레코드로 인해 CPU 사용량이 많아집니다. 다이얼 플랜 크기와 복잡성, CPU 속도 및 기타 애 플리케이션의 CPU 요구 사항으로 인해, 이 절차가 일반 우선 순위보다 낮은 우선 순위로 실행되고 완 료하는 데 시간이 오래 걸릴 수 있습니다. 주의

종속성 레코드가 활성화되어 있는 상태에서 시스템에 CPU 사용량 문제가 발생하는 경우 종속성 레 코드를 비활성화할 수 있습니다.

프로시저

- 단계 **1** Cisco Unified CM 관리에서 시스템 > 엔터프라이즈 매개 변수를 선택합니다.
- 단계 **2 CCMAdmin** 매개 변수 섹션으로 스크롤하고 종속성 레코드 활성화 드롭다운 목록에서 다음 옵션 중 하나를 선택합니다.
	- **True**—종속성 레코드를 활성화합니다.
	- **False**—종속성 레코드를 비활성화합니다.

선택하는 옵션에 따라 종속성 레코드의 활성화 또는 비활성화 결과에 대한 메시지가 있는 대화 상자 가 표시됩니다. 메시지를 읽은 후에 이 대화 상자에서 확인을 클릭합니다.

- 단계 **3** 확인을 클릭합니다.
- 단계 **4** 저장을 클릭합니다. 변경을 확인하는 업데이트 성공 메시지가 표시됩니다.

<span id="page-5-0"></span>종속성 레코드 보기

종속성 레코드를 활성화한 후 인터페이스의 [구성] 창에서 액세스할 수 있습니다.

시작하기 전에

종속성 [레코드](#page-4-0) 구성, 5 페이지

프로시저

단계 **1** Cisco Unified CM 관리에서 보려는 레코드에 대한 구성 창으로 이동합니다.

예제**:**

장치 풀에 대한 종속성 레코드를 보려면 시스템 > 장치 풀을 선택합니다.

참고 장치 기본값 및 엔터프라이즈 매개 변수 구성 창에서는 종속성 레코드를 볼 수 없습니다.

단계 **2** 찾기를 클릭합니다.

- 단계 **3** 레코드 중 하나를 클릭합니다. [구성] 창이 나타납니다.
- 단계 **4** 관련 링크 목록 상자에서 종속성 레코드를 선택하고 이동을 클릭합니다.
	- 종속성 레코드를 활성화하지 않은 경우 종속성 레코드 요약 창에 레코드에 대한 정보가 없 이 메시지가 나타납니다. 참고

데이터베이스의 다른 레코드에서 사용하는 레코드를 보여주는 종속성 레코드 요약 창이 나타납니다. 단계 **5** 이 창에서 다음 종속성 레코드 단추 중 하나를 선택합니다.

- 새로 고침—최신 정보로 창을 업데이트합니다.
- 닫기— [종속성 레코드] 링크를 클릭했던 [구성] 창으로 돌아가지 않고 창을 닫습니다.
- 닫은 후 뒤로— 창을 닫고 [종속성 레코드] 링크를 클릭했던 [구성] 창으로 돌아갑니다.